# *PROGETTO TESSERA SANITARIA*

# **MODALITÀ OPERATIVE PER L'AUTENTICAZIONE DEGLI UTENTI**

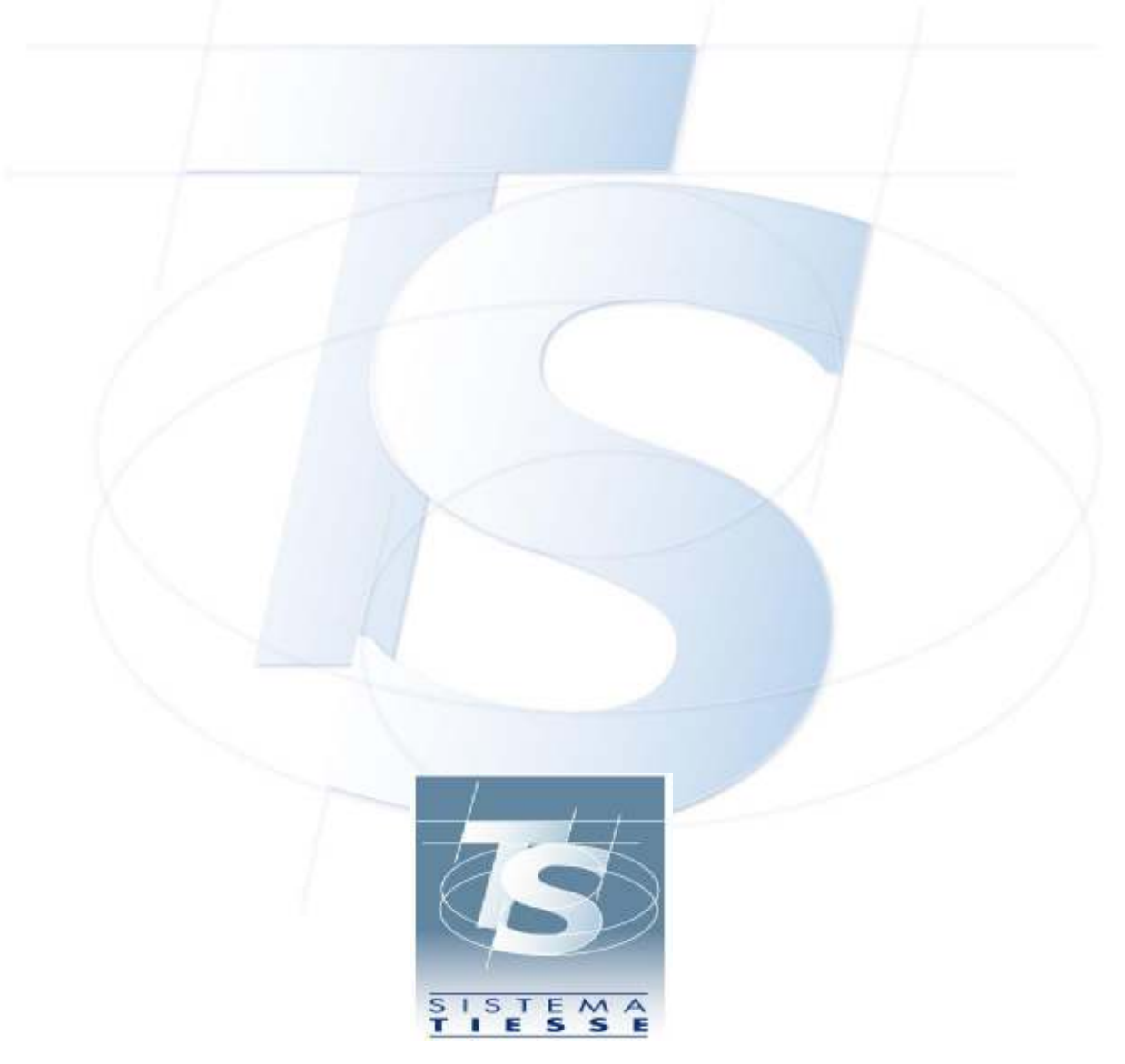

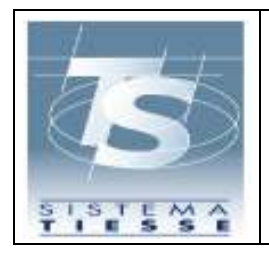

#### **INDICE**

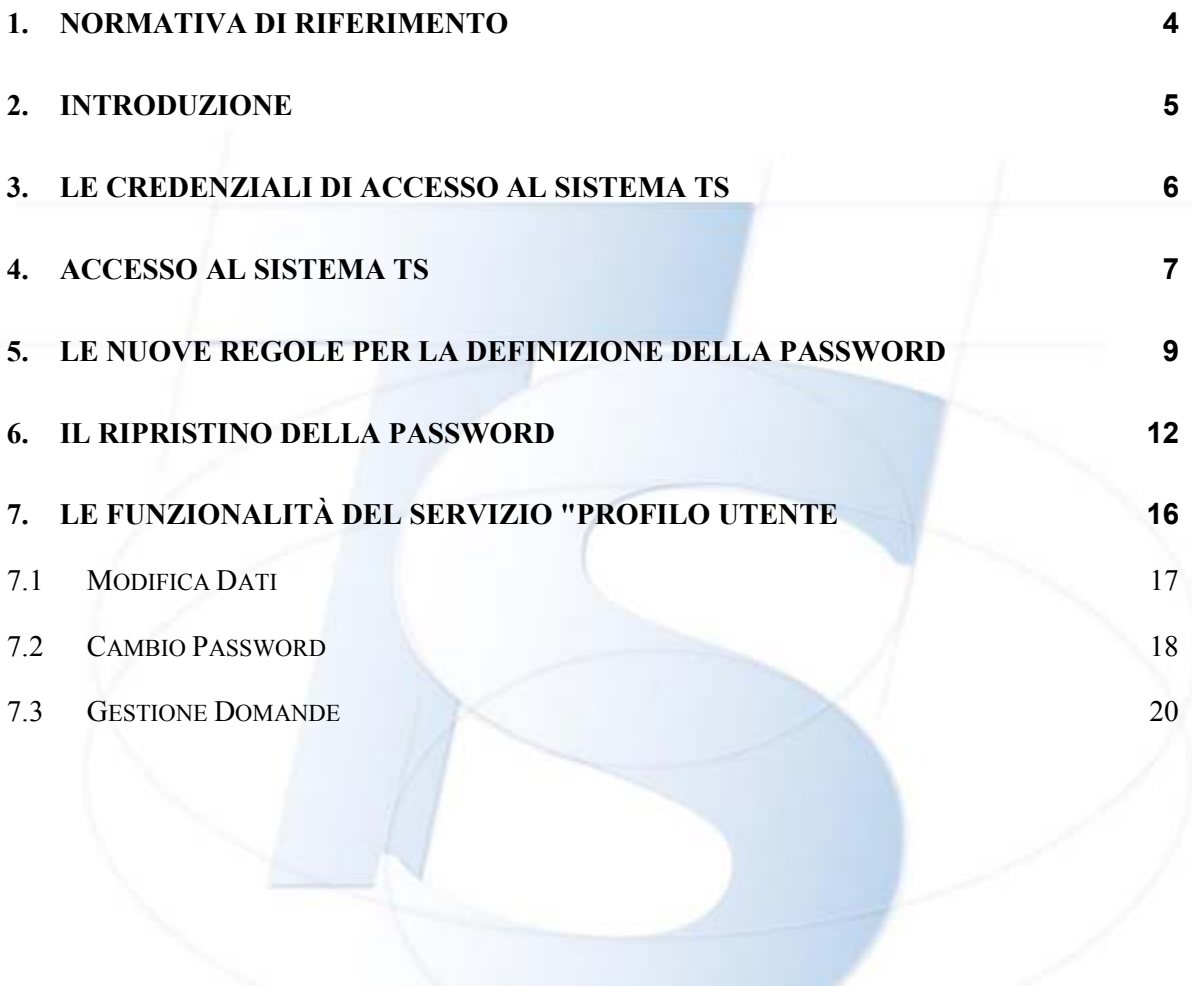

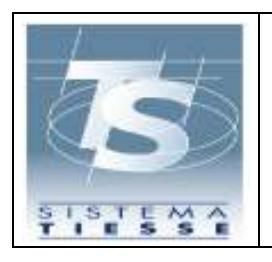

REVISIONI DEL DOCUMENTO

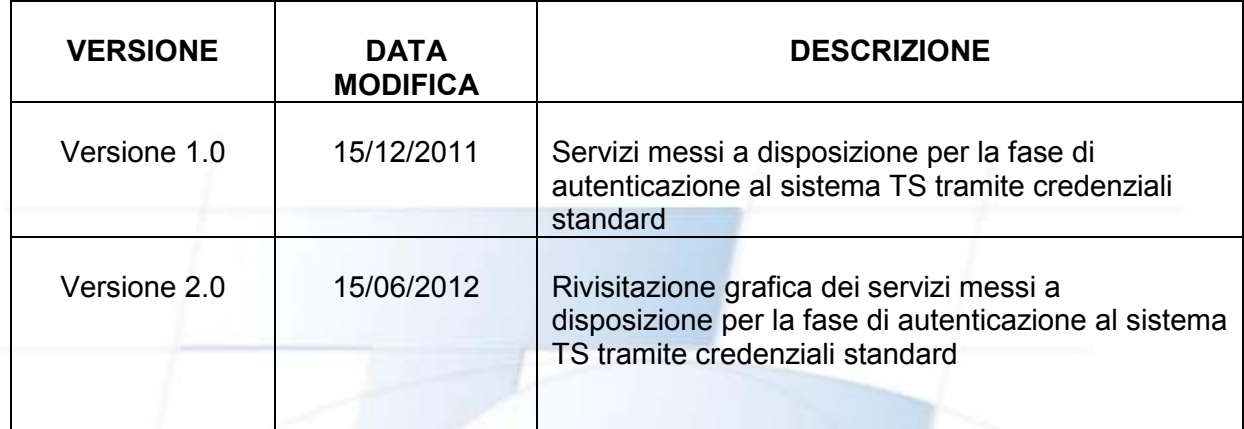

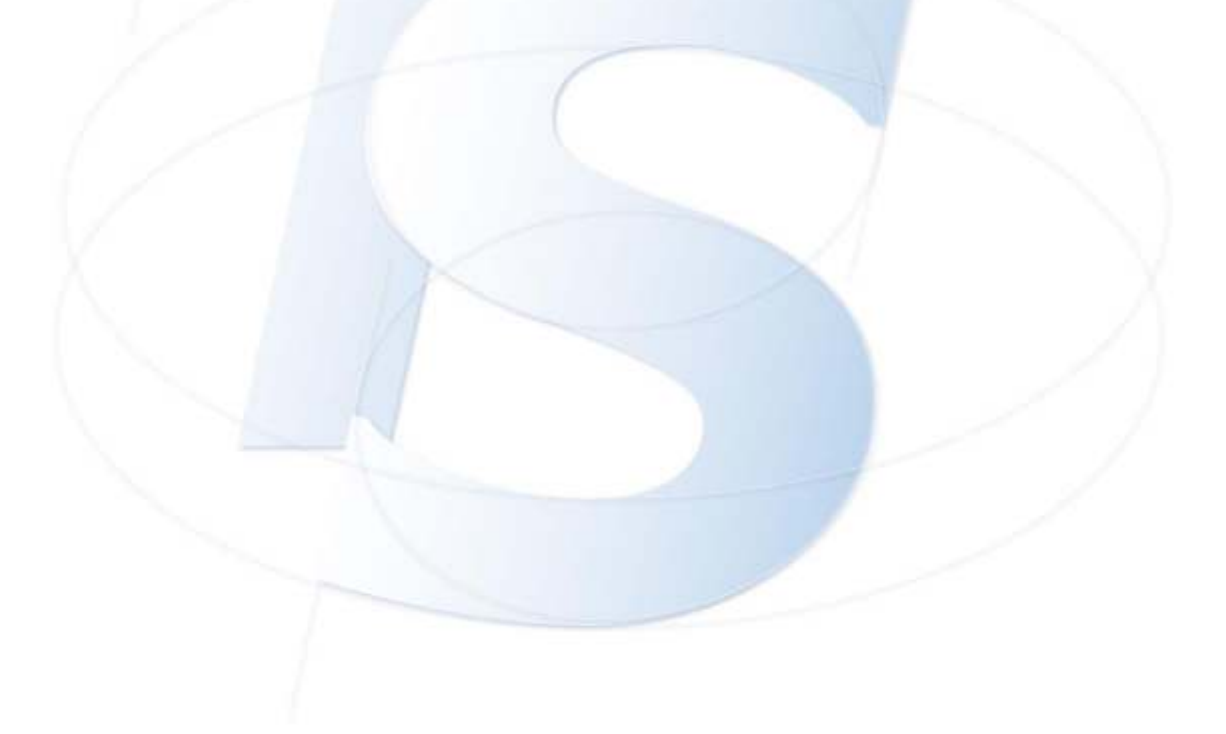

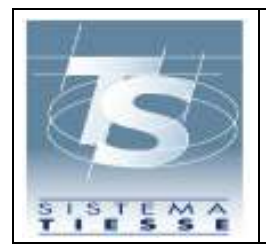

#### **1. NORMATIVA DI RIFERIMENTO**

**Articolo 50** - Legge 30 settembre 2003, n. 269, convertito con modificazioni dalla legge 24 novembre 2003, n. 326 e successive modifiche, relativi alle "Disposizioni in materia di monitoraggio della spesa nel settore sanitario e di appropriatezza delle prescrizioni sanitarie". (Gazzetta Ufficiale n. 274 del 25 novembre 2003 - Supplemento Ordinario n. 181).

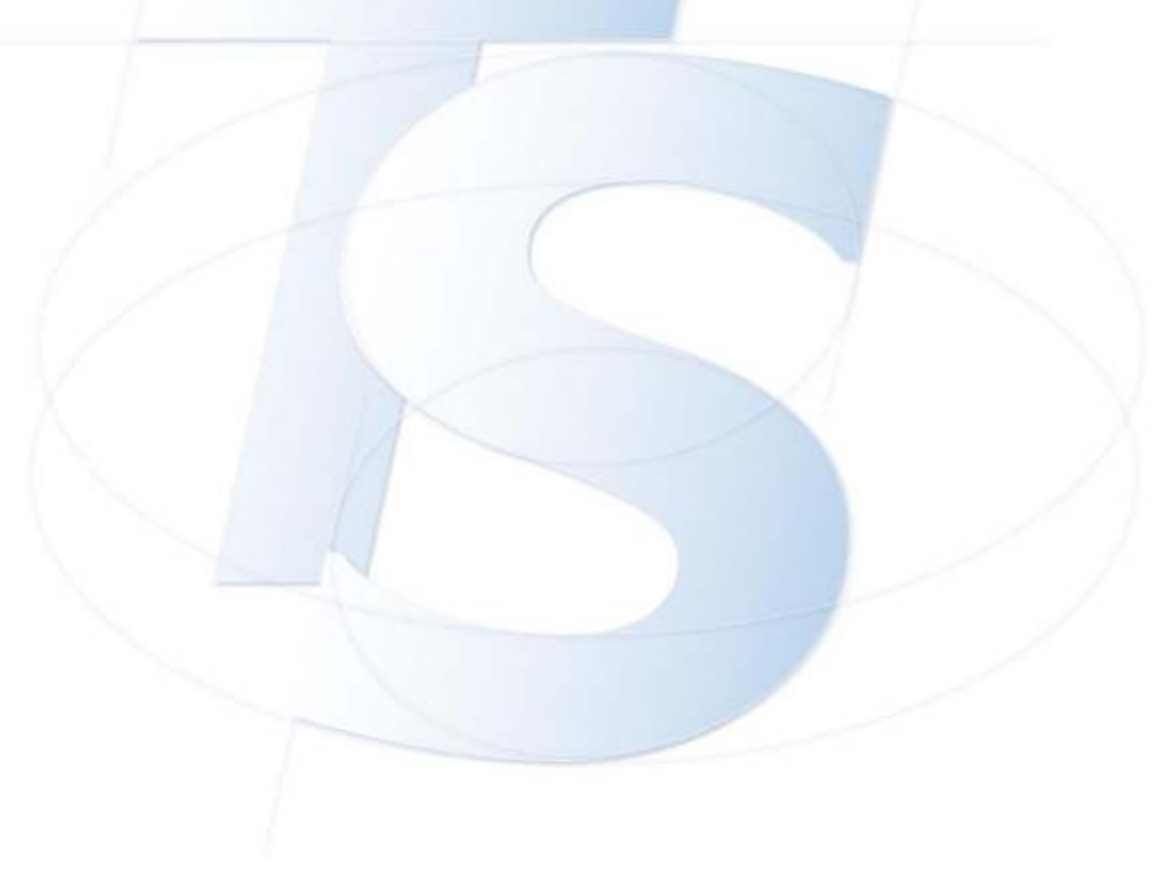

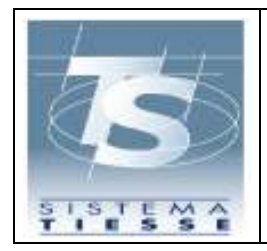

## **2. INTRODUZIONE**

L'utilizzo dei "**Servizi online**" del sistema TS è riservata agli operatori del Sistema Sanitario Nazionale abilitati e autorizzati. In particolare, il presente documento si riferisce a tutti gli utenti del sistema TS ad eccezione per coloro che hanno l'obbligo di invio telematico dei dati delle ricette (utenti tipo farmacia, laboratori, associazioni di categoria o enti terzi abilitati all'invio).

L'abilitazione viene effettuata dall'amministratore di sicurezza che censisce l'utente e consegna le credenziali.

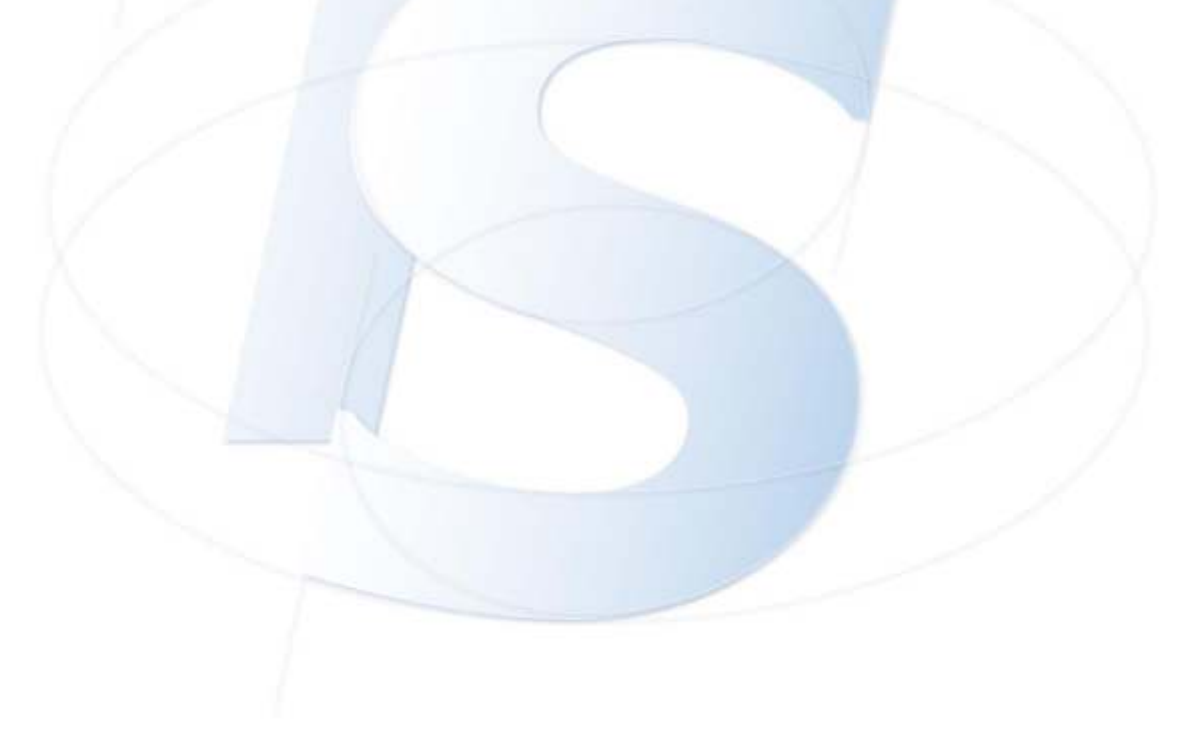

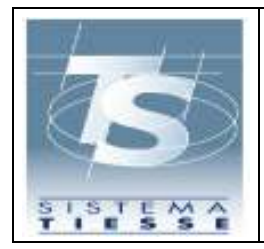

## **3. LE CREDENZIALI DI ACCESSO AL SISTEMA TS**

Le credenziali sono composte da

• un codice identificativo e una password di accesso al sito web;

Per motivi di sicurezza, la password è consegnata in busta chiusa.

Si precisa che la **password iniziale** di accesso di otto caratteri **nasce scaduta** ed è utilizzabile quindi esclusivamente per il primo accesso all'area autenticata del sito.

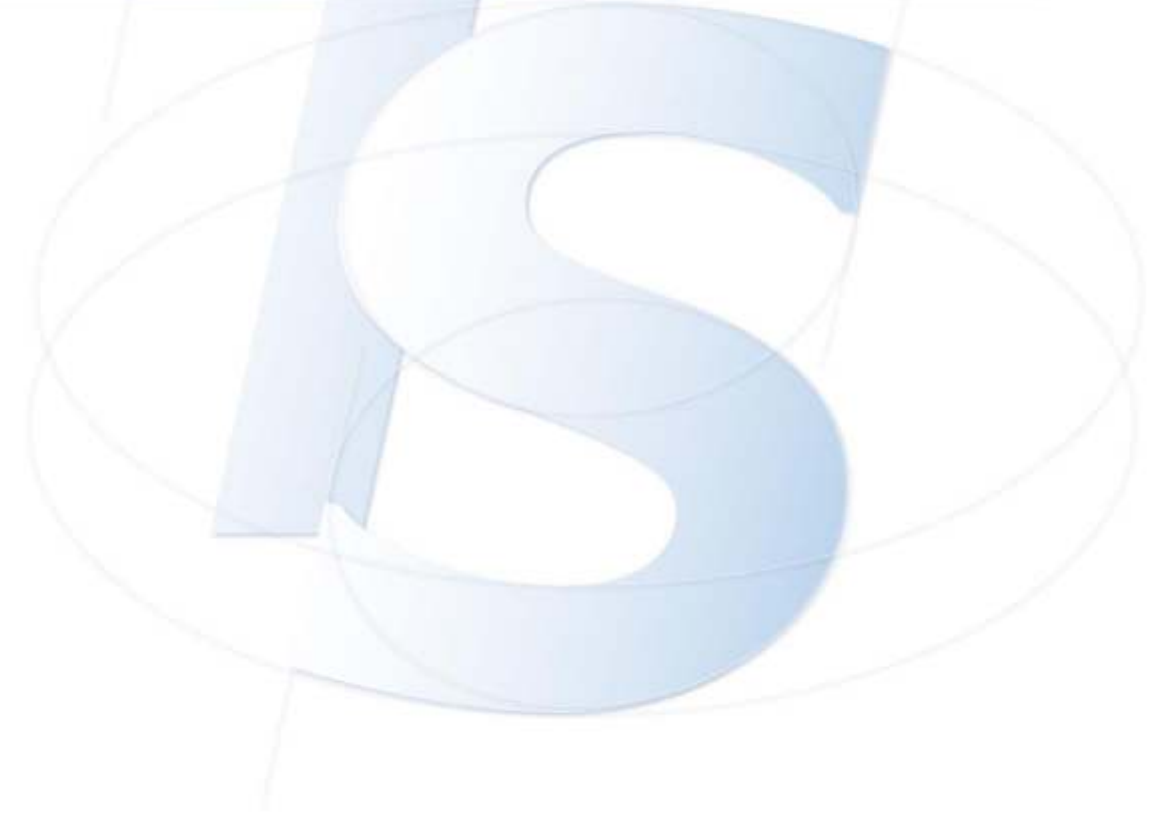

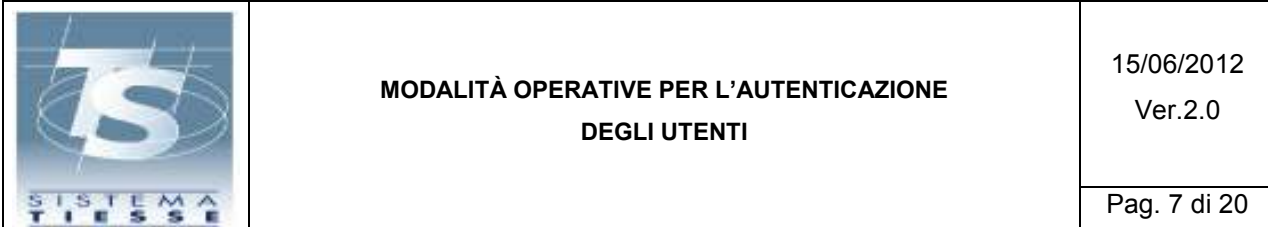

#### **4. ACCESSO AL SISTEMA TS**

Il portale SistemaTS è raggiungibile all'indirizzo www.sistemats.it

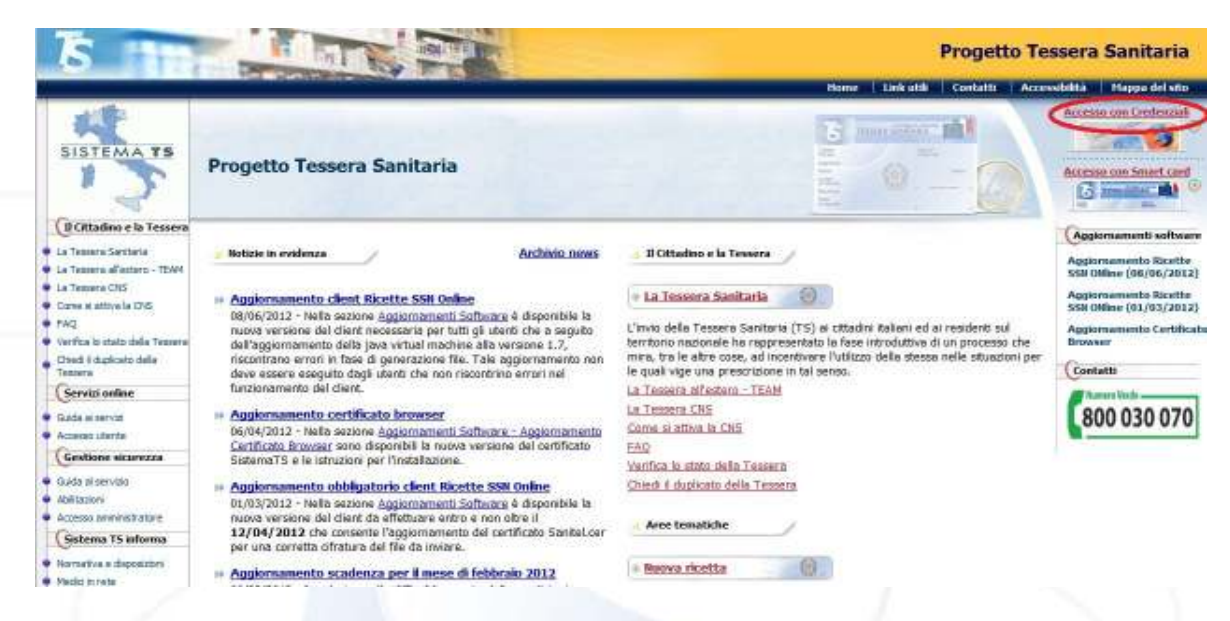

Cliccando sul link "Accesso Utente", viene visualizzata la pagina di autenticazione che consente l'accesso al servizio.

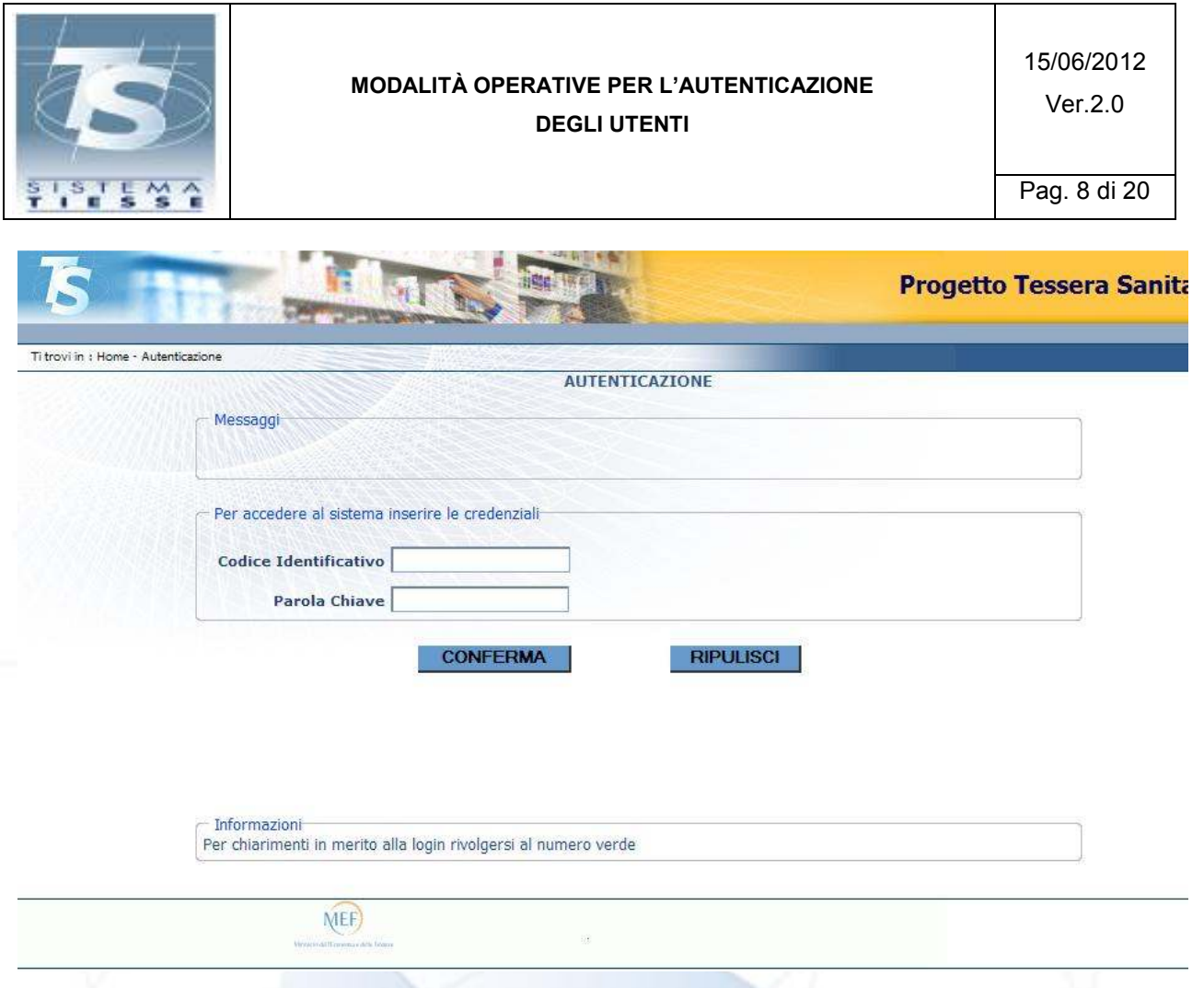

Per accedere ai servizi occorre indicare il proprio codice fiscale nel campo "codice identificativo", la password e cliccare sul pulsante "conferma".

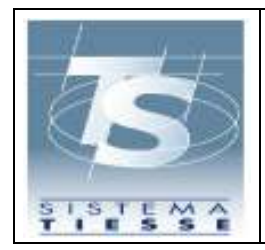

## **5. LE NUOVE REGOLE PER LA DEFINIZIONE DELLA PASSWORD**

Come disposto dal garante sulla privacy al fine di garantire un adeguato livello di sicurezza nell'identificazione degli utenti, per la validità della password sono stabilite le seguenti regole:

- deve essere composta da un minimo di 8 caratteri
- la password deve contenere caratteri appartenenti ad almeno 3 delle seguenti 4 categorie:
	- o lettere maiuscole dell'alfabeto inglese: A-Z
	- o lettere minuscole dell'alfabeto inglese: a-z
	- o numeri: 0-9
	- o simboli non alfanumerici:  $v \sim 1$  (a) # \$ % A & \* ( ) + = { }  $I \cap \mathcal{C}$ : "; ' $\leq$ ?, ./
- la password non può contenere il proprio codice fiscale, il cognome o il nome

Bisogna fare attenzione ai caratteri minuscoli e maiuscoli, perché sono riconosciuti come caratteri diversi.

Si precisa che non sono ammesse le lettere accentate.

Quindi, sia al momento della scadenza password che al momento del primo accesso al sistema (caso in cui la password consegnata dall'amministratore di sicurezza all'utente appena abilitato nasce scaduta), è obbligatorio effettuare il cambio password secondo tali regole.

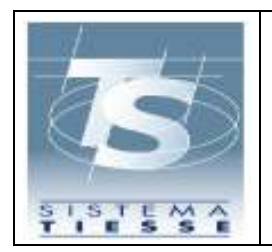

In particolare deve essere indicata la parola chiave scaduta, la nuova parola chiave, la conferma della nuova parola chiave e cliccare sul pulsante "conferma", come riportato nello schermo sottostante.

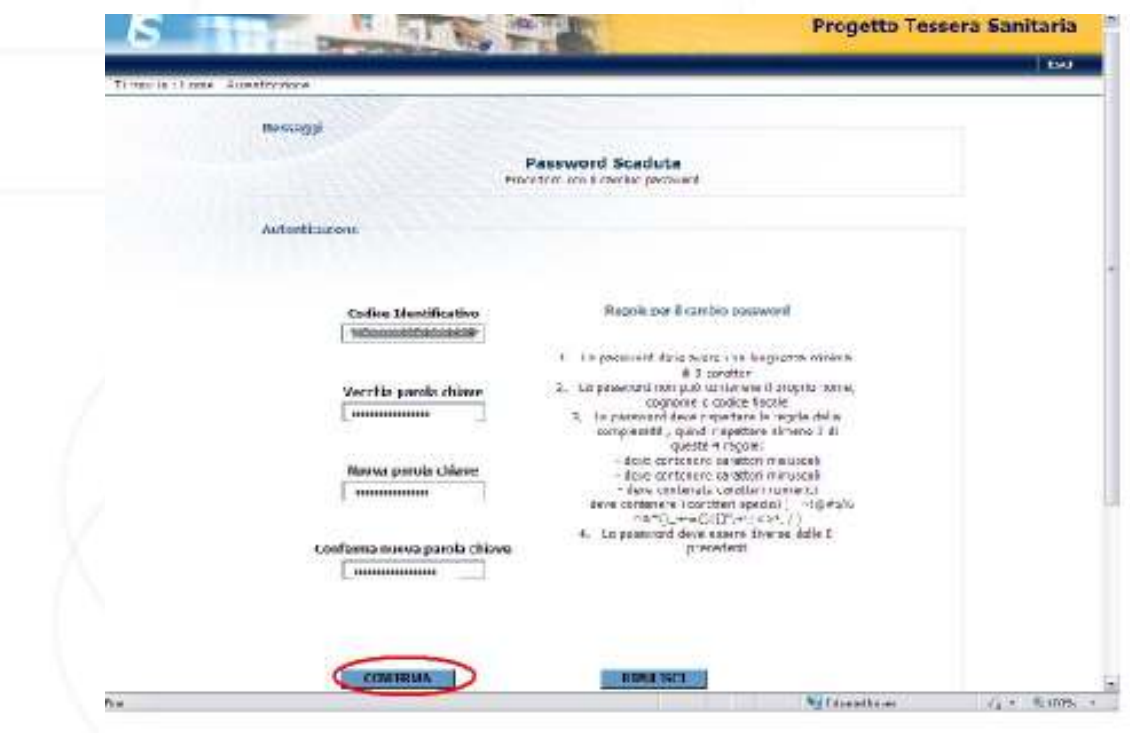

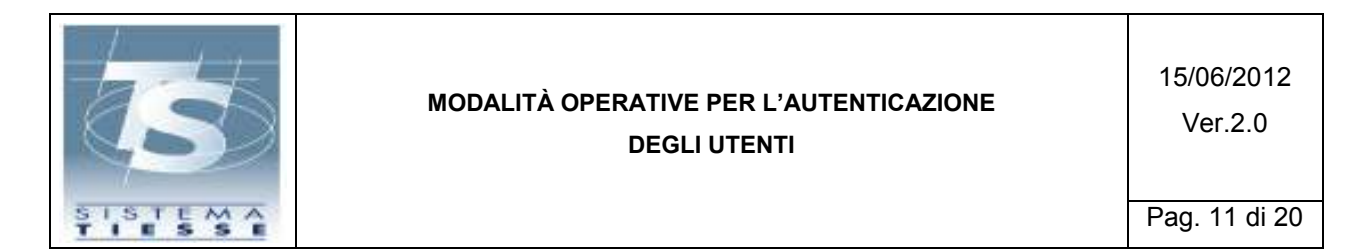

Ad operazione correttamente effettuata, il Sistema ripresenterà la pagina di accesso dove dovranno essere indicati il codice fiscale e la nuova password scelta.

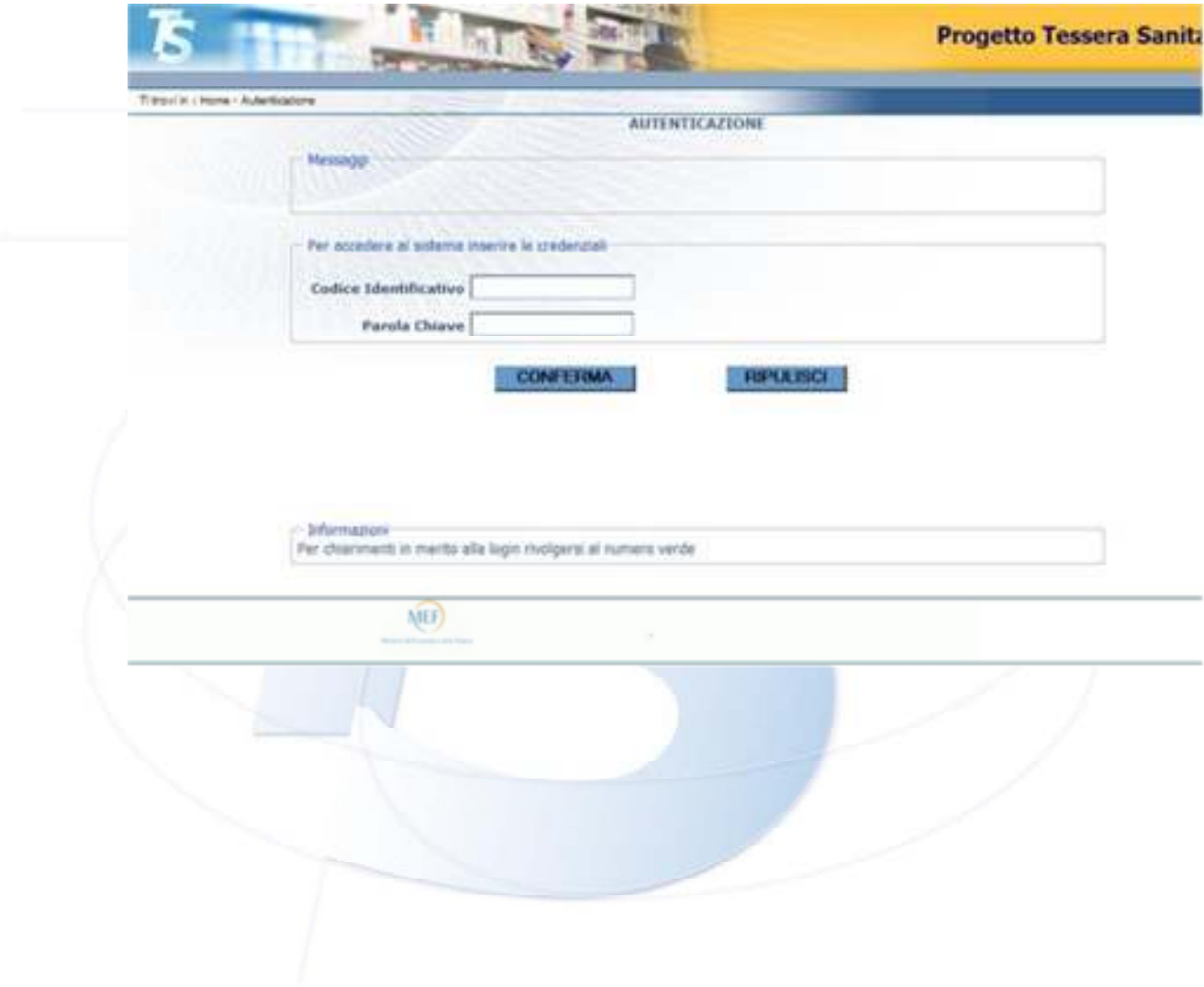

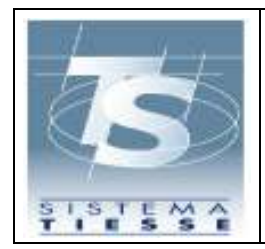

#### **6. IL RIPRISTINO DELLA PASSWORD**

Per facilitare il ripristino della password è stato inoltre inserito un sistema di rilevazione domande/risposte attraverso il quale l'utente può autonomamente ripristinare la propria password in caso di errato inserimento o dimenticanza della stessa, senza immediatamente ricorrere all'azione dell'amministratore di sicurezza.

Infatti l'utente ha a sua disposizione 8 tentativi di accesso errato. All'ottavo tentativo errato, egli viene disabilitato dal sistema e sarà necessaria una nuova assegnazione busta dal proprio amministratore di sicurezza.

La funzionalità di ripristino password si attiva all'atto dell'inserimento delle domande/risposte personali da parte dell'utente.

Il Sistema permette l'inserimento delle domande/risposte al verificarsi delle seguenti situazioni:

accesso con password corretta e domande/risposte non presenti a Sistema

primo accesso, dopo la consegna della busta da parte dell'amministratore di sicurezza, e domande/risposte non presenti a Sistema

Se le domande/risposte non risultano inserite al Sistema e l'utente si disabilita, dopo otto tentativi di accesso errato, sarà necessaria una nuova assegnazione busta da parte dell'amministratore di sicurezza.

L'inserimento a Sistema, da parte dell'utente, delle domande e delle risposte costituisce la condizione necessaria per l'attivazione della funzionalità di ripristino password e quindi la visualizzazione del link "Hai

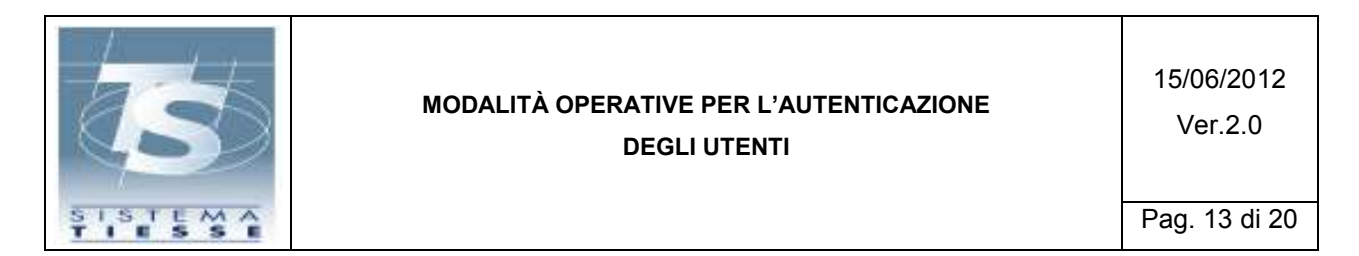

dimenticato la password?" sulla pagina di autenticazione in caso di inserimento di una password errata.

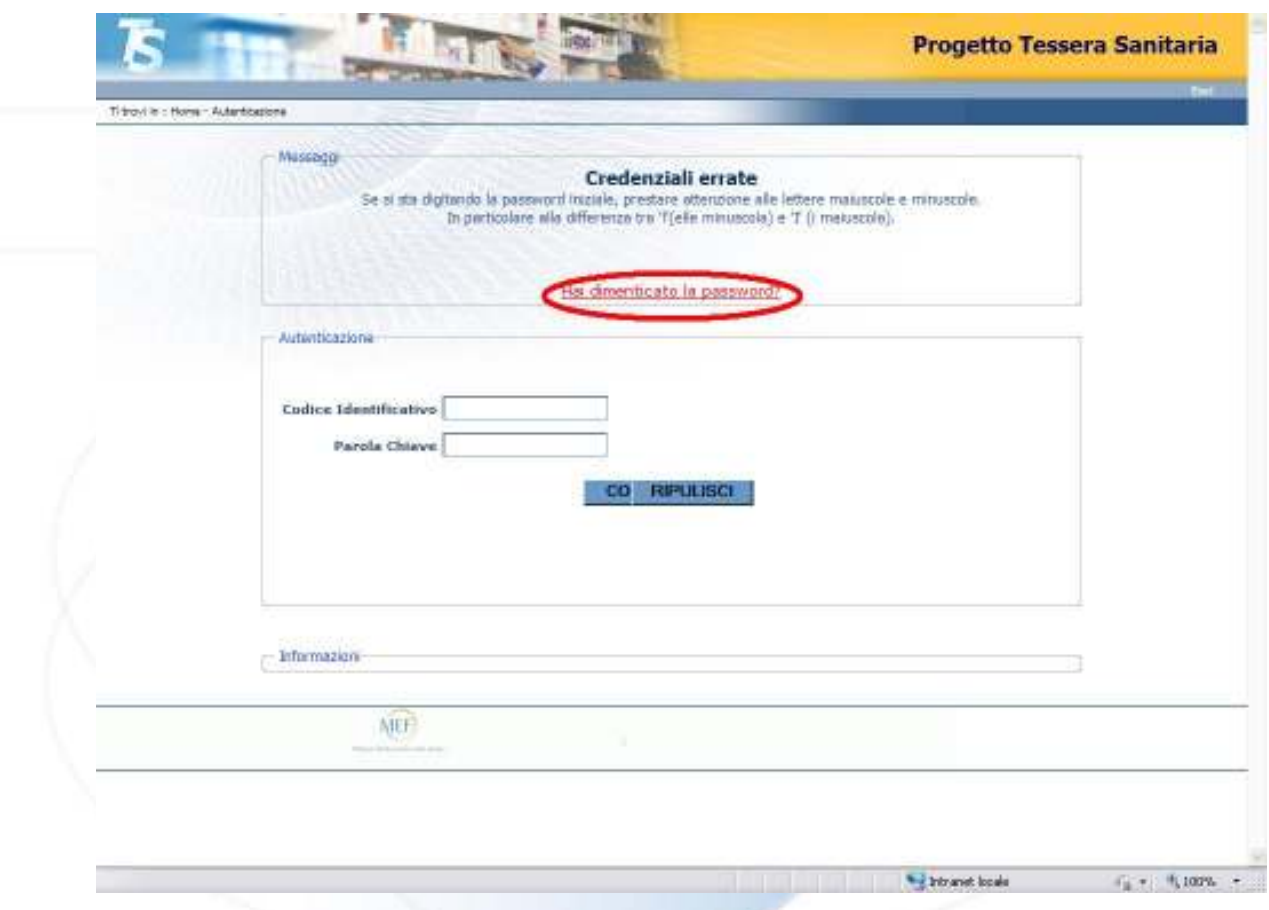

Cliccando su tale link il Sistema propone le domande precedentemente scelte dall'utente e memorizzate dal sistema.

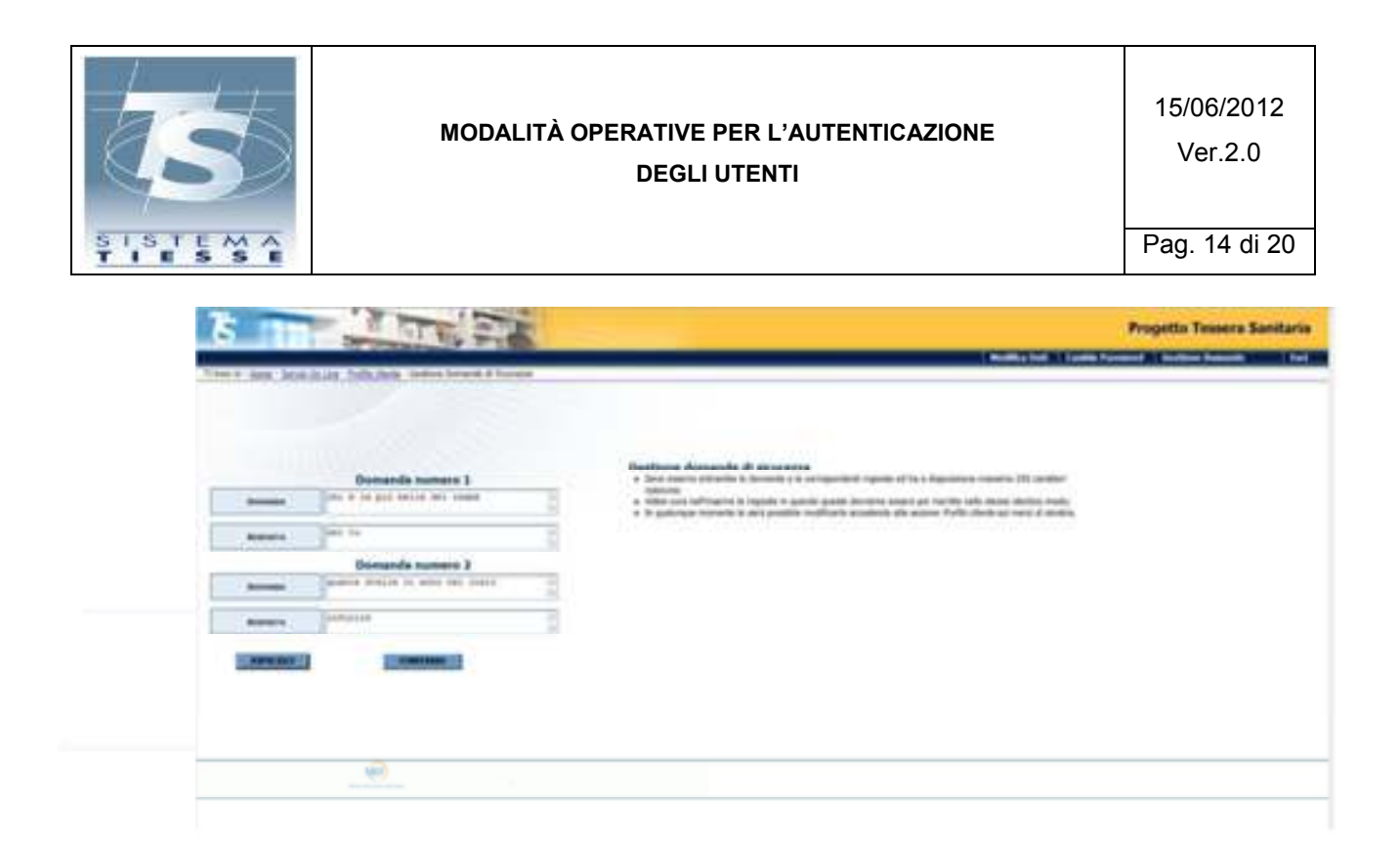

L'utente dovrà indicare negli appositi campi le risposte alle domande scelte.

Qualora la risposta non coincida con quella memorizzata, il Sistema evidenzierà l'errore: è sufficiente correggere la risposta per poter procedere nell'applicazione di cambio password.

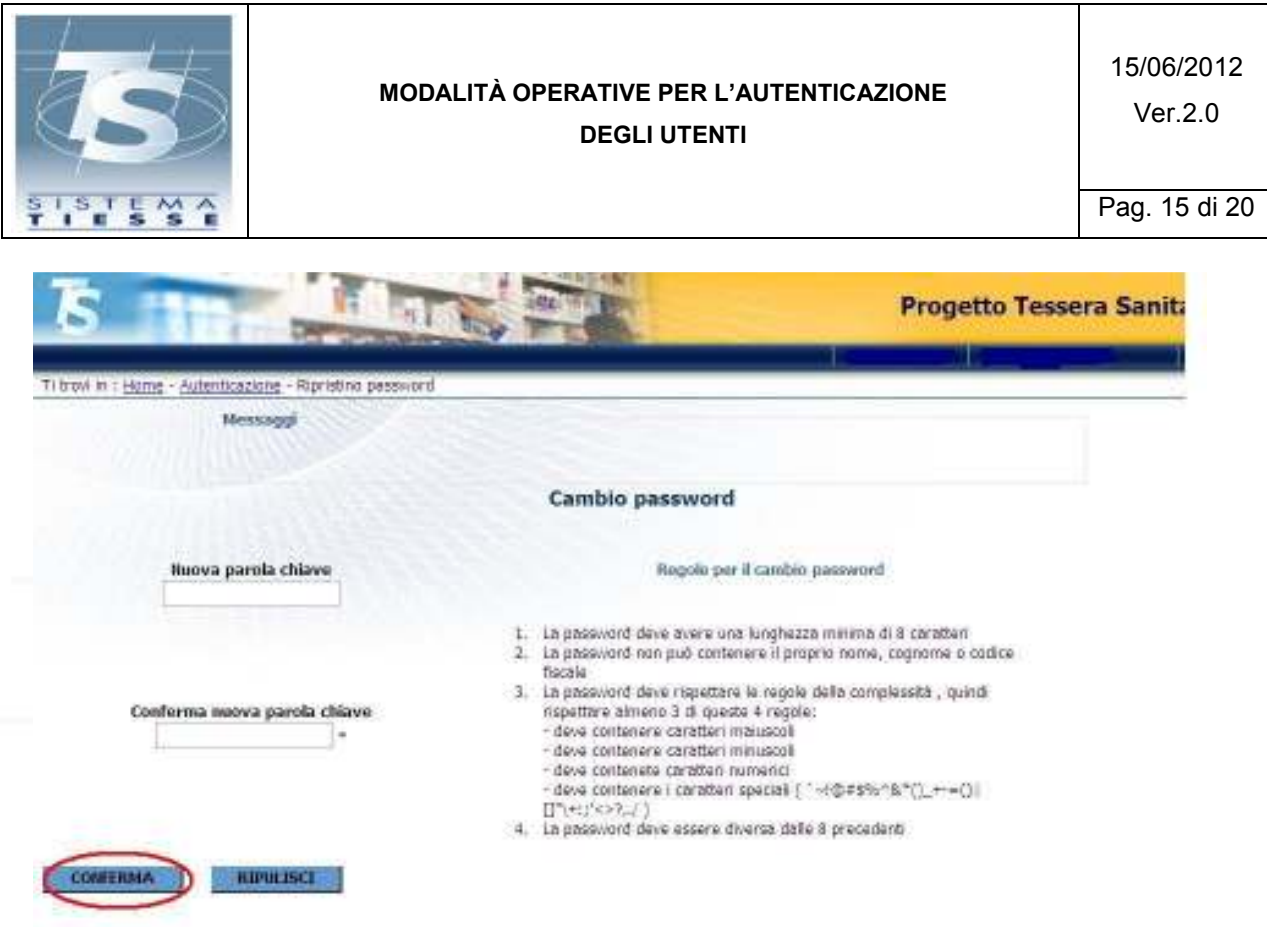

Negli appositi campi indicare la nuova parola chiave e, per accertarne la correttezza, la conferma della nuova parola chiave.

Nel caso in cui il doppio inserimento della nuova password non coincida, verrà visualizzato un messaggio di errore e l'operazione verrà annullata.

Si ricorda che il Sistema tiene conto della differenza tra caratteri maiuscoli e minuscoli.

Per confermare l'operazione cliccare sul pulsante "conferma".

Nel caso in cui l'utente non dovesse ricordare le risposte corrette alle domande, dovrà recarsi dal proprio amministratore di sicurezza per ricevere una nuova busta ed iniziare da capo l'iter di autenticazione.

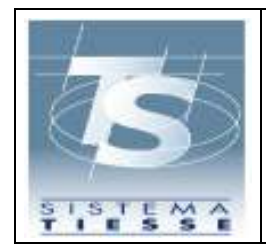

Pag. 16 di 20

# **7. LE FUNZIONALITÀ DEL SERVIZIO "PROFILO UTENTE**

A seguito della corretta autenticazione, il Sistema mostra la pagina di benvenuto riportando nell'area centrale i dati personali dell'utente e sulla costa di sinistra tutte le applicazioni cui l'utente stesso è stato abilitato dal proprio amministratore di sicurezza.

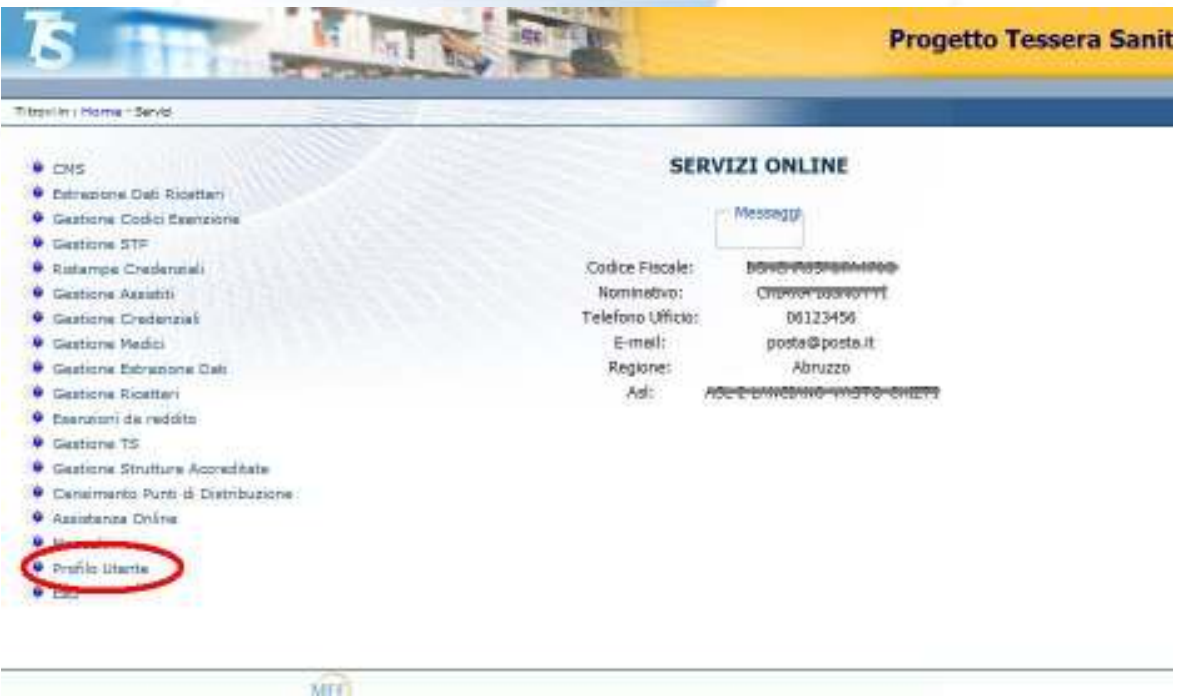

Fra queste voci c'è quella di "Profilo Utente", che rende disponibili le seguenti funzionalità:

- Modifica Dati
- Cambio Password
- Gestione Domande Risposte.

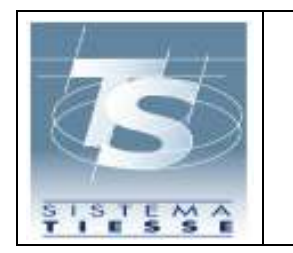

Pag. 17 di 20

## **7.1 MODIFICA DATI**

Tramite questa funzionalità è possibile inserire o aggiornare i dati che sono visualizzati come "riepilogo dati lavorativi": queste informazioni non sono obbligatorie.

Cliccando sul link "Modifica dati" viene visualizzata la pagina

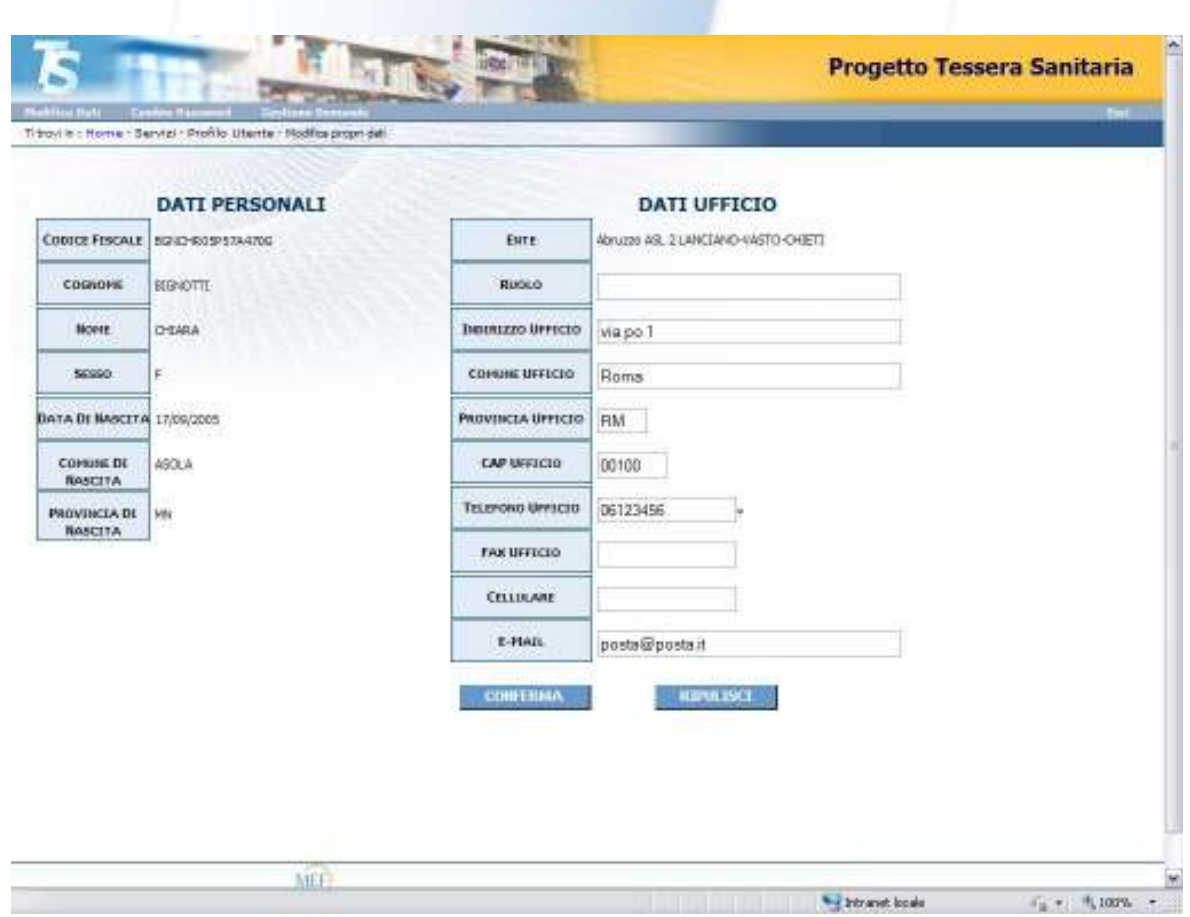

dove è possibile indicare alcune informazioni quali l'indirizzo, numero di telefono, numero di fax e indirizzo e-mail. Cliccando sul pulsante "conferma" i dati vengono memorizzati.

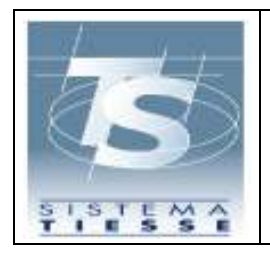

Pag. 18 di 20

## **7.2 CAMBIO PASSWORD**

Tramite questa funzionalità è possibile aggiornare la password di accesso al Sistema, prima della sua scadenza naturale: è previsto, infatti, che la password scada dopo 60 giorni.

Cliccando sul link "cambio password" viene visualizzata la pagina

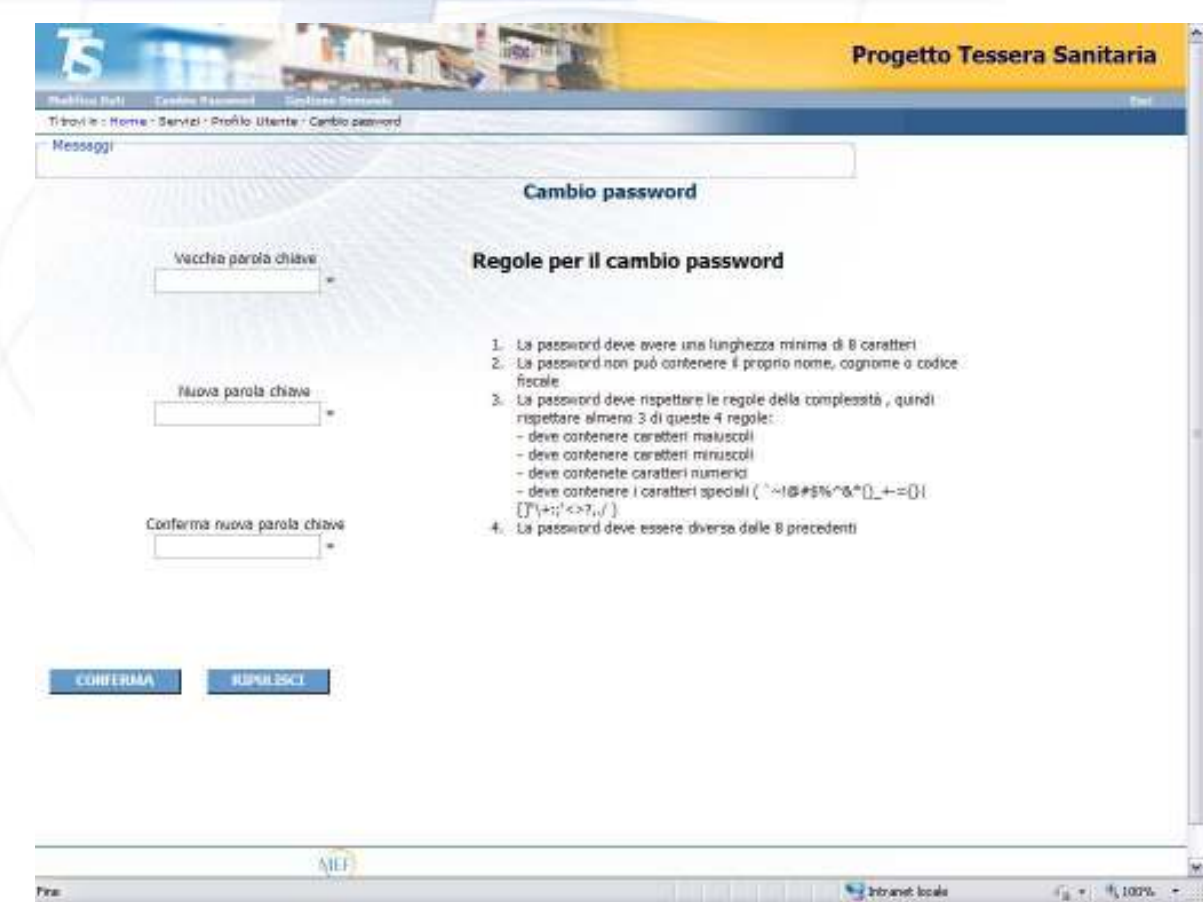

Negli appositi campi indicare la password corrente (vecchia parola chiave) e quella destinata a sostituirla (nuova parola chiave).

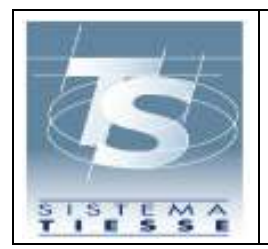

La nuova password deve rispettare le regole di complessità riportate sulla pagina stessa e descritte anche nel capitolo 4 di questo manuale.

Viene richiesta due volte per accertarne la correttezza (conferma nuova password).

Nel caso in cui il doppio inserimento della nuova password non coincida, verrà visualizzato un messaggio di errore e l'operazione verrà annullata.

Si ricorda che il Sistema tiene conto della differenza tra caratteri maiuscoli e minuscoli.

Per confermare l'operazione cliccare sul pulsante "conferma".

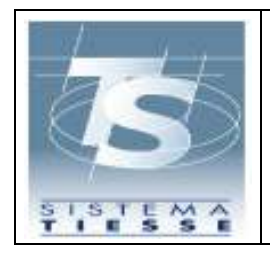

Pag. 20 di 20

#### **7.3 GESTIONE DOMANDE**

Qualora l'utente volesse cambiare le domande/risposte utilizzate nell'operazione di ripristino password, in caso di dimenticanza della password di accesso, è possibile farlo cliccando sul link "gestione domande".

Viene visualizzata la pagina contenente le domande/risposte inserite:

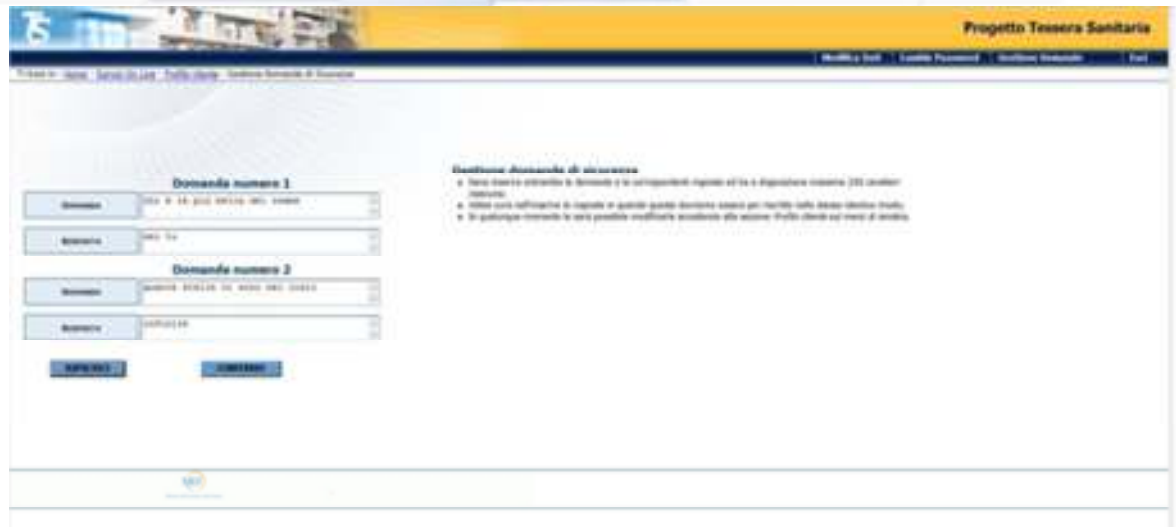

E' possibile variare una o entrambe le domande e le relative risposte: si precisa che le domande (e le relative risposte) sono entrambe obbligatorie. Cliccando sul pulsante "Salva modifiche" viene confermata l'operazione.